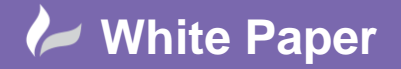

# **Revit Architecture 2015: New Features**

# **Images in Schedules**

## **Introduction**

Adding images to schedules in Revit 2015 is relatively straight forward and adds another dimension to visualisation. To start open the Revit advanced sample file. Next open the existing furniture schedule from the project browser.

**Fig 1:** Revit Advanced Sample Project

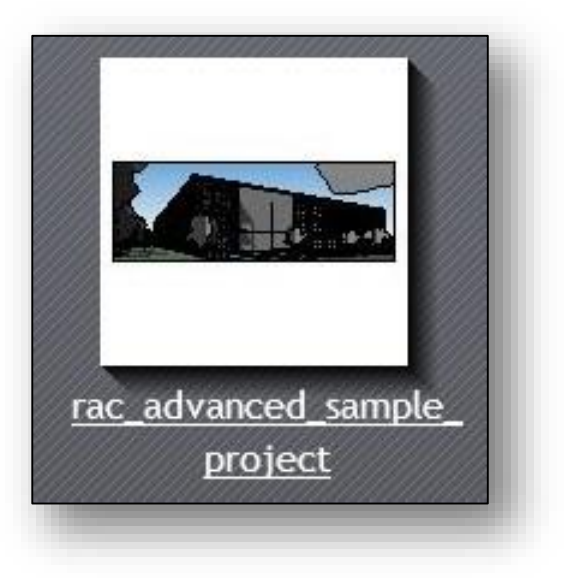

#### **Fig 2:** Existing Furniture Schedule

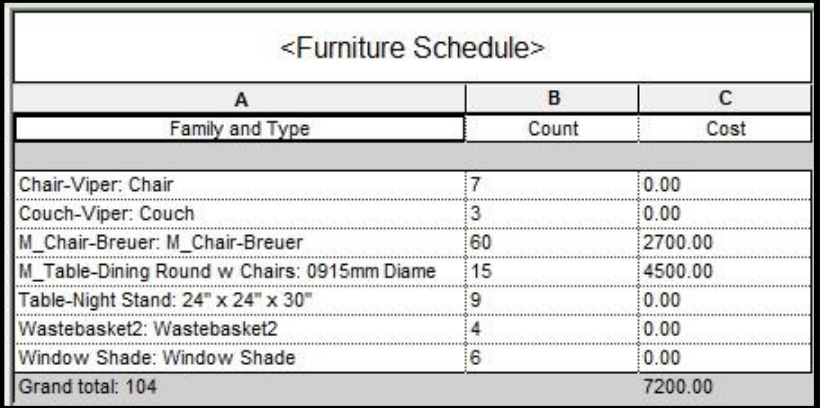

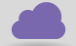

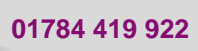

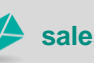

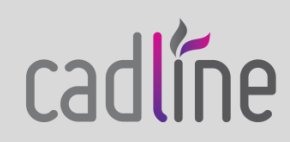

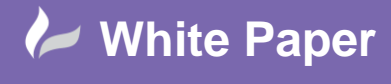

#### **Creating Images in Schedules**

With the furniture schedule open click the edit fields option on the properties palette and add the type image field to the schedule.

**Fig 3:** Image Column Added

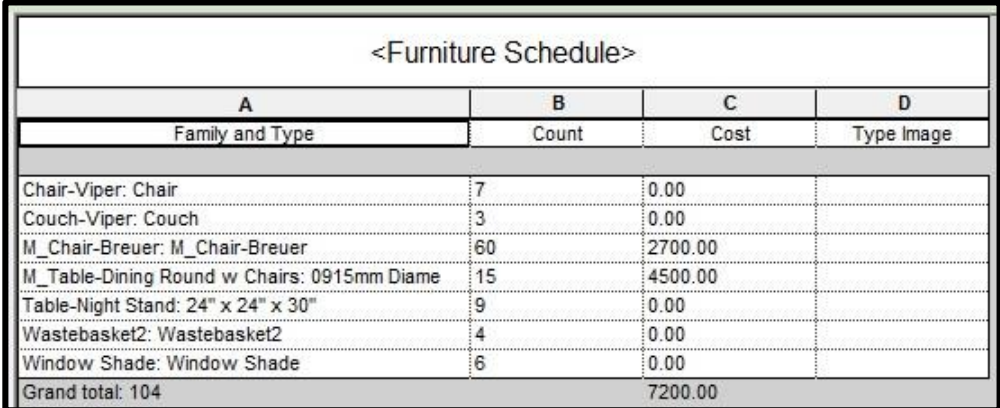

**Note:** All of the families in the schedule have to have an image available – the image can be local in this file or the image can be embedded within the family itself.

Next expand furniture families in the project browser, right click on Chair-Viper and edit the family (fig 4).

**Fig 4:** Edit Chair Family

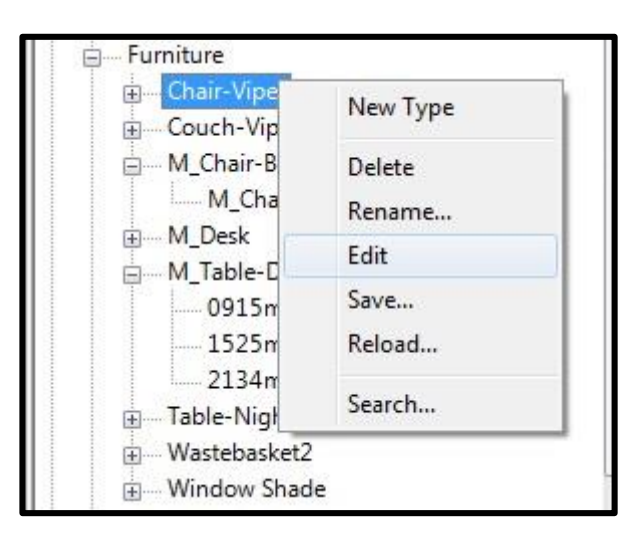

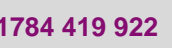

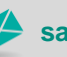

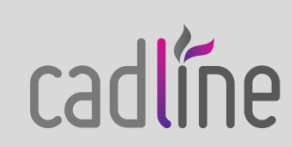

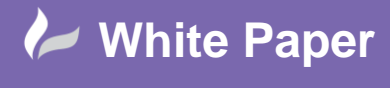

Page **3** of **7**

#### **Create an Image File**

Once you click the edit button the family editor opens with a view of the chair. Use this view to create an image file which can be loaded later into our project.

#### **Follow the steps below to create your image file.**

1. Use the Snipping tool (type snip in your windows start menu) and select the object by dragging the cursor around the area you want to capture. In this case the entire chair (fig 5 & 6).

#### **Fig 5:** Snipping Tool Dialogue Box

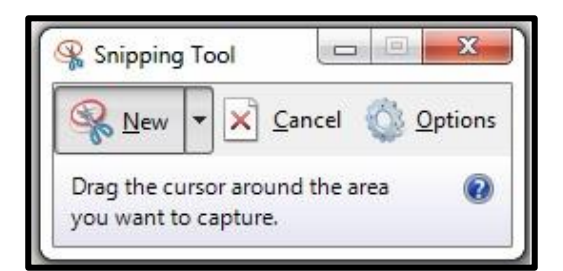

#### **Fig 6:** Save Image

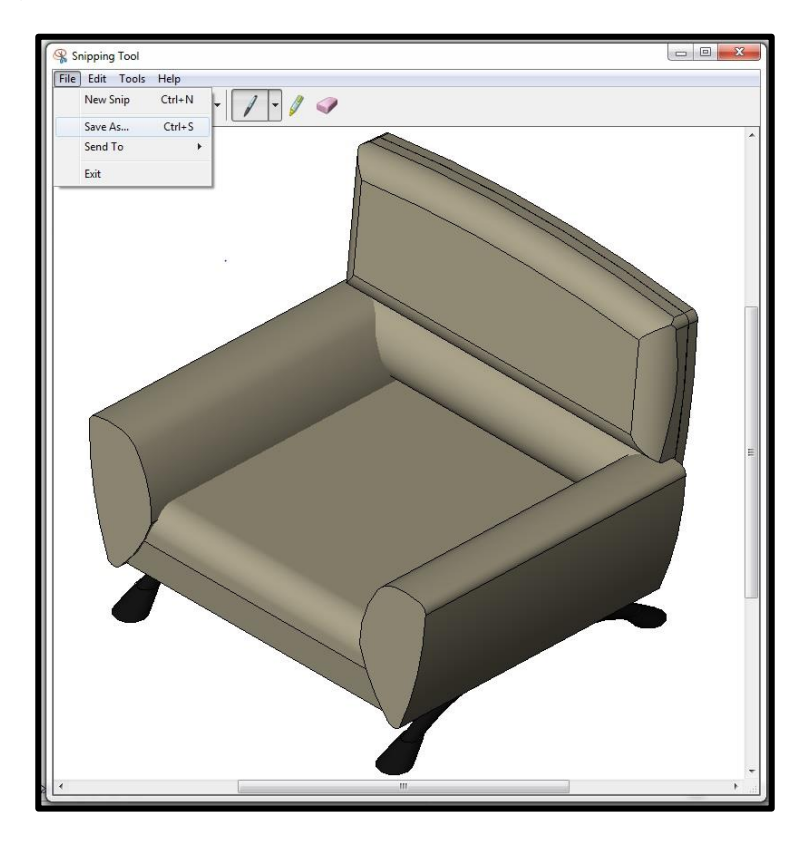

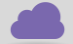

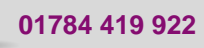

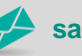

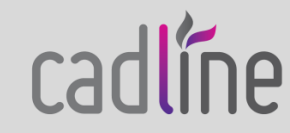

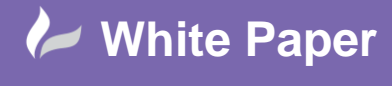

cadlíne

#### **Create an Image File (cont'd)**

- 2. Click on file and save the captured image as Chair-Viper rfa into a specified folder (for the purposes of this exercise the desktop will do).
- 3. Assign the image or go back into the project to assign it.
- 4. From the Ribbon select Family Types and in the Family Types dialogue box expand identity data and click the type image browse button (fig 7).

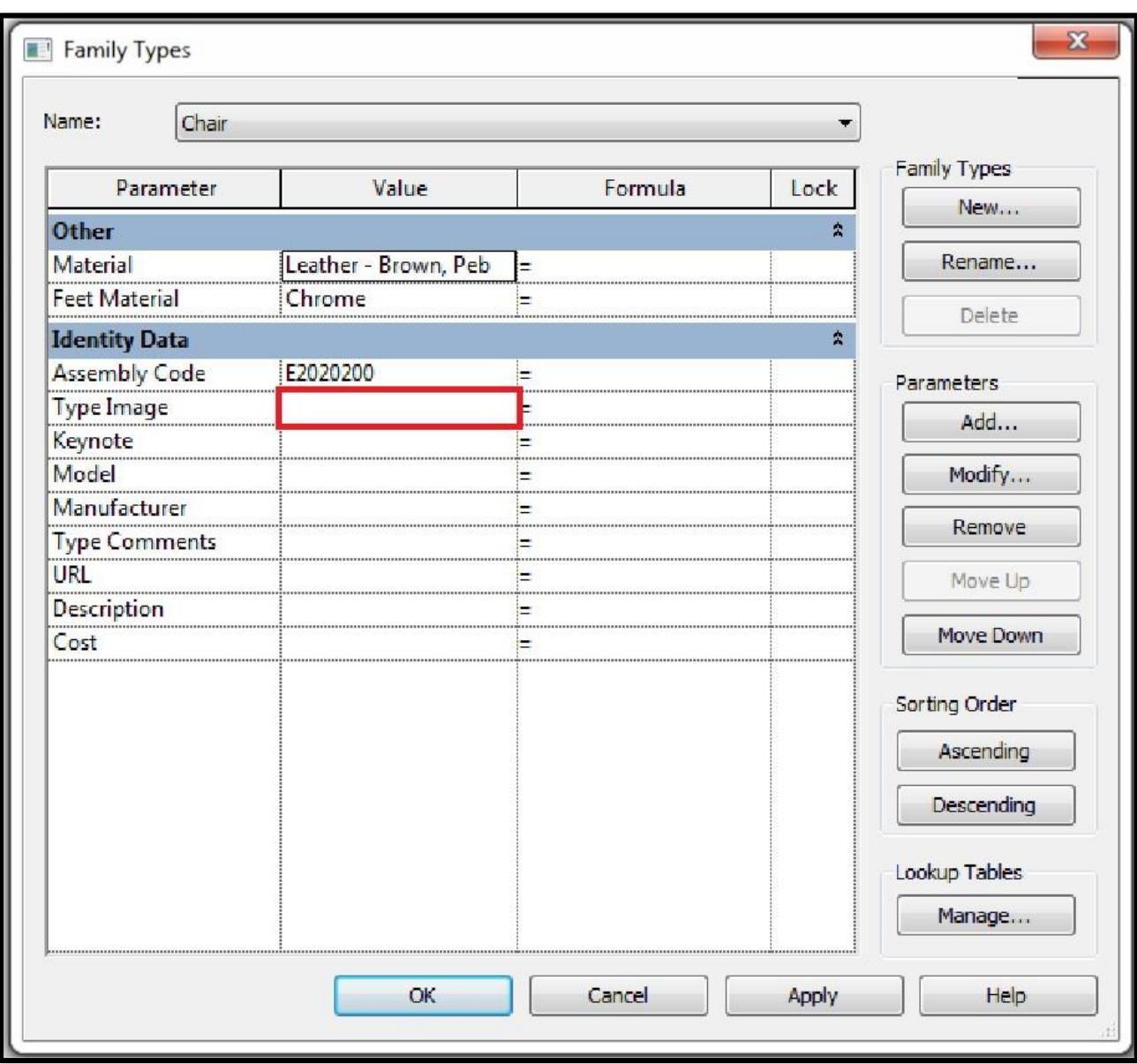

#### **Fig 7:** Family Types Dialogue Box

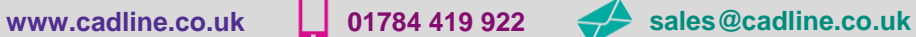

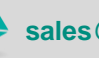

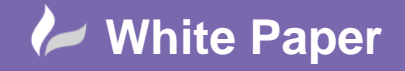

## **Create an Image File (cont'd)**

5. Click add and browse to the image file that you created earlier (fig 8).

**Fig 8:** Manage Images Dialogue Box

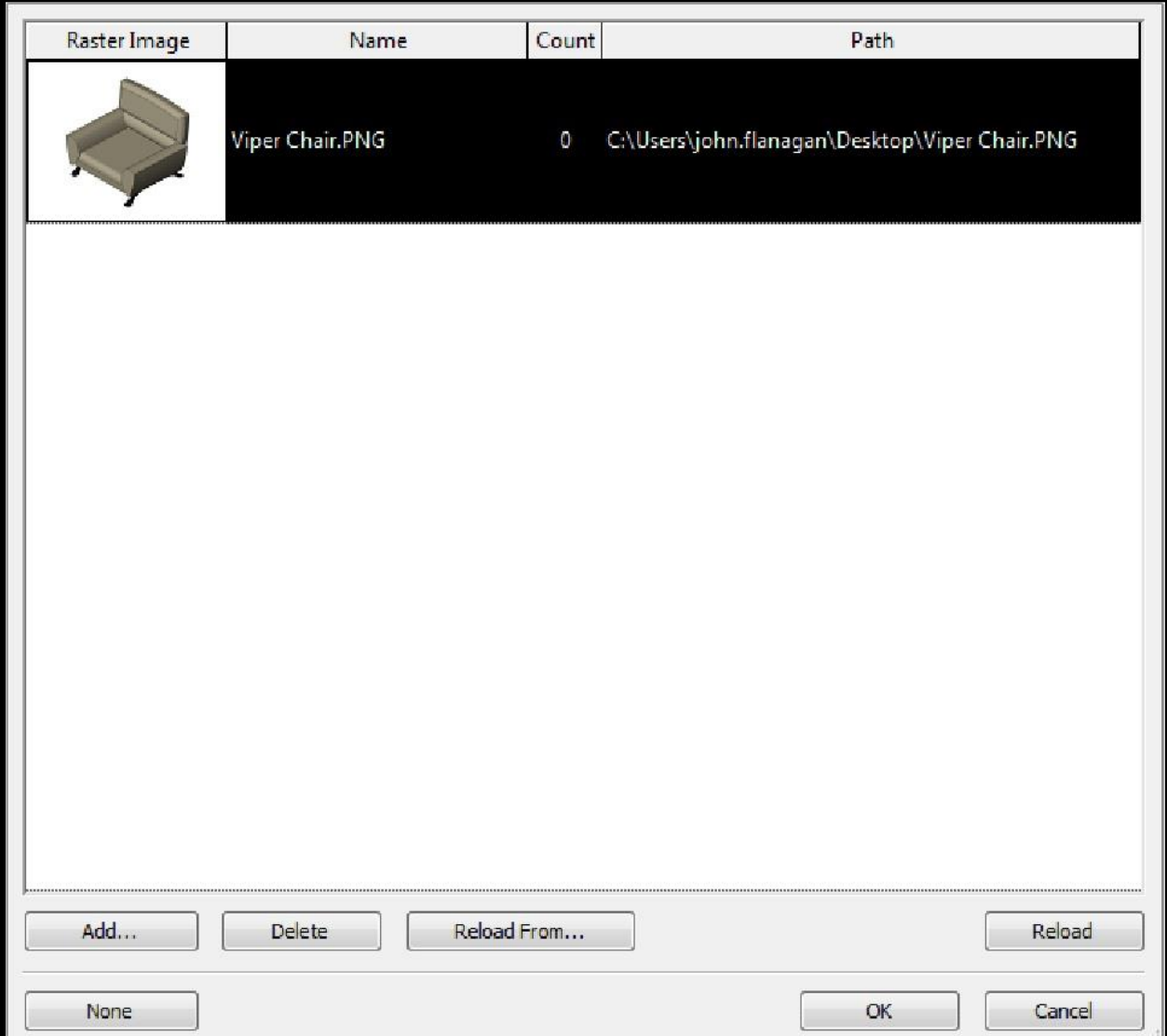

- 6. Click OK in open dialogue boxes.
- 7. Click load into project from the Ribbon.
- 8. Click overwrite the existing.
- 9. The image will now be tagged in the schedule but you won't actually see an image until you place the schedule on a sheet (fig 9 & 10).

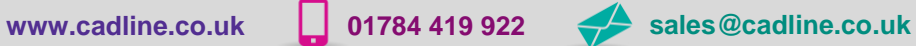

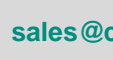

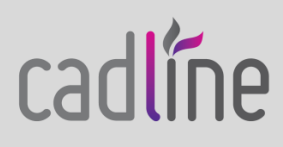

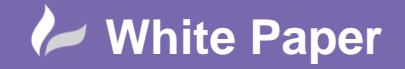

# **Fig 9:** Updated Schedule

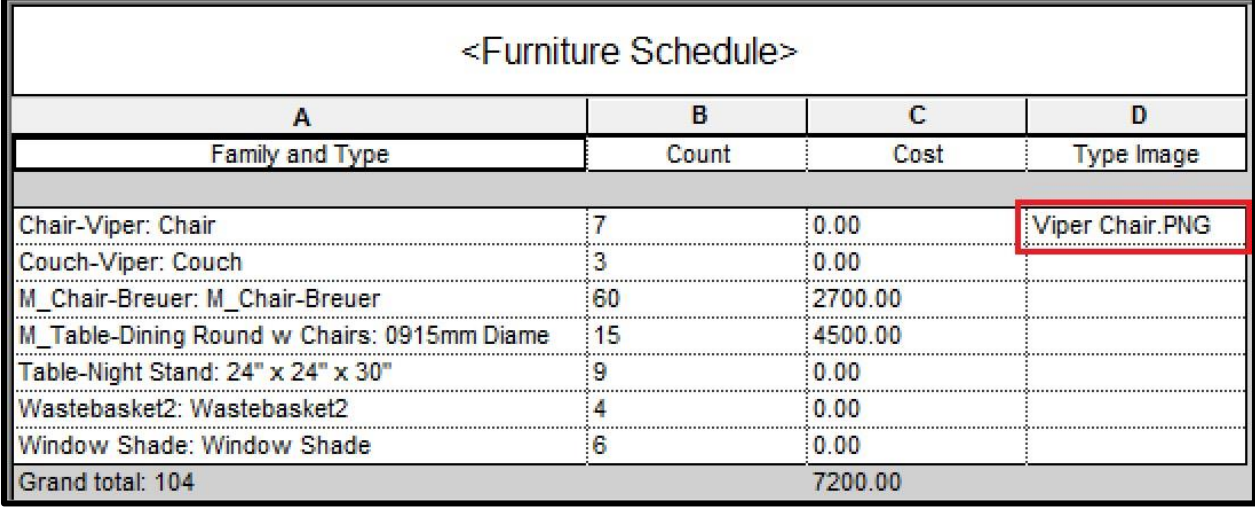

**Fig 10:** Schedule on Sheet Showing Image

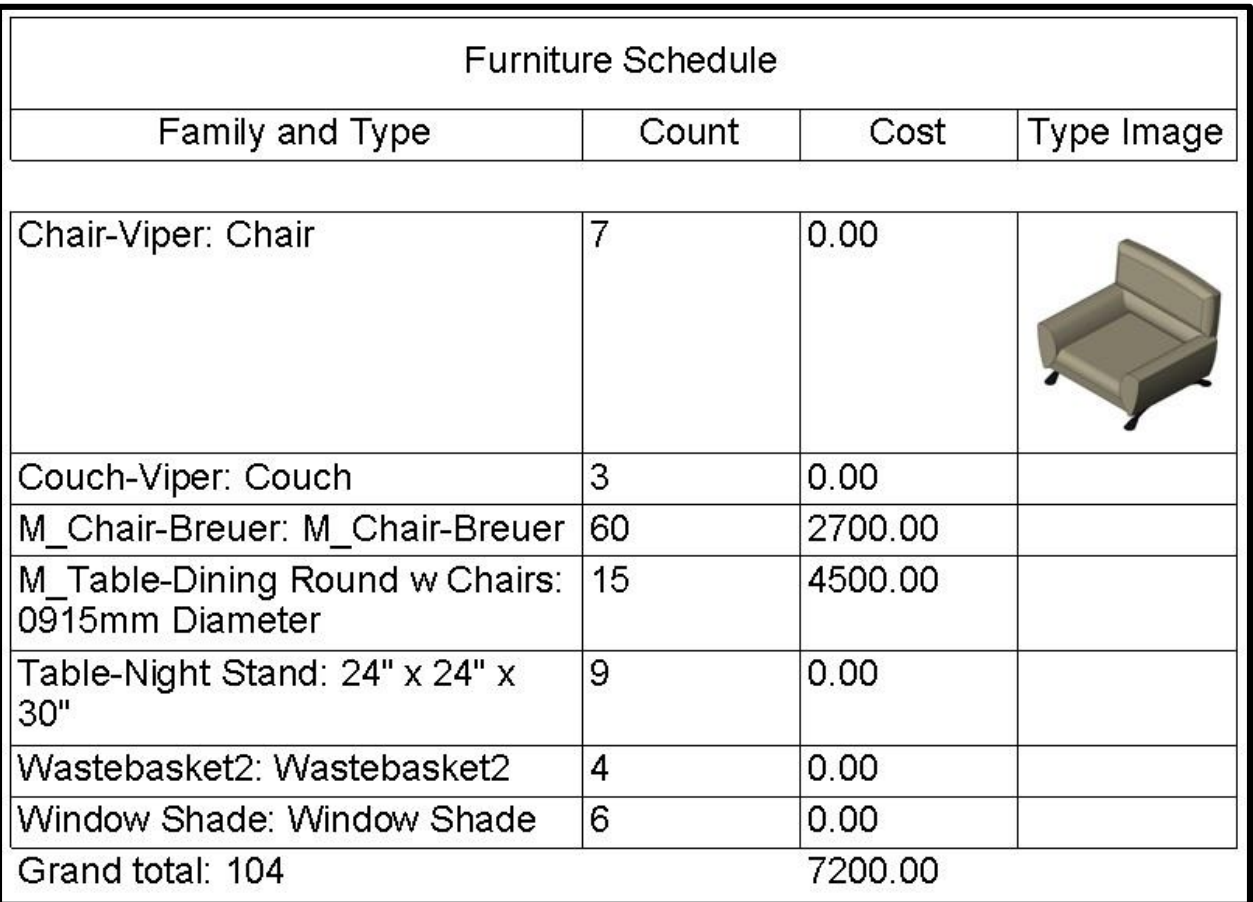

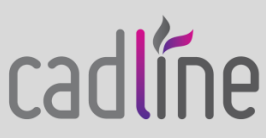

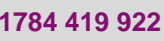

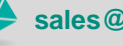

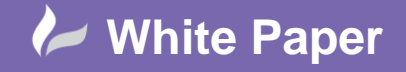

#### **Conclusion:**

Adding images to schedules adds another layer of professionalism in design visualisation and documentation.

The ability to add images to schedules will not only enhance the designer's workflow but will make it much easier for him or her to illustrate design intent to all stakeholders involved in building projects.

Repeat the steps above to add images for all the furniture components listed in the schedule.

For more Blogs, White Papers and FAQs, visit the **Cadline Community**: [www.cadlinecommunity.co.uk](http://www.cadlinecommunity.co.uk/) (it's free).

**Date:** May 2014

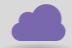

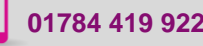

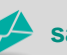

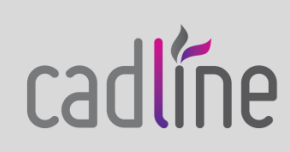